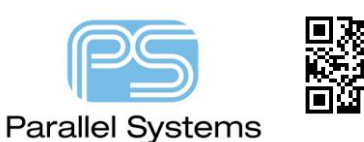

**How to view the License Manager log file?**

Start License Manager Tools:-

Windows button>Cadence>LmTools, and right-click>More>Run as Administrator to allow administration of the running service settings.

Go to the Config Services tab, check that Cadence License Manager is selected from the Service Name and click on the View Log button.

The log will start with time stamps and messages relating to lmgrd, the license manager core, and then the messages will move onto vendor specific related entries which, in the case of OrCAD and Cadence licenses, will be logged against cdslmd.

Use the Close Log button on the Config Services tab to close the log window when required.

If the License Manager has recently been restarted, two or three "cycles" of "View Log" / "Close Log" may be required to get the display of the log file updated, check the Time and Date stamps are for the current date and time. (In normal operation, a running License Manager will date stamp the log file at each midnight).

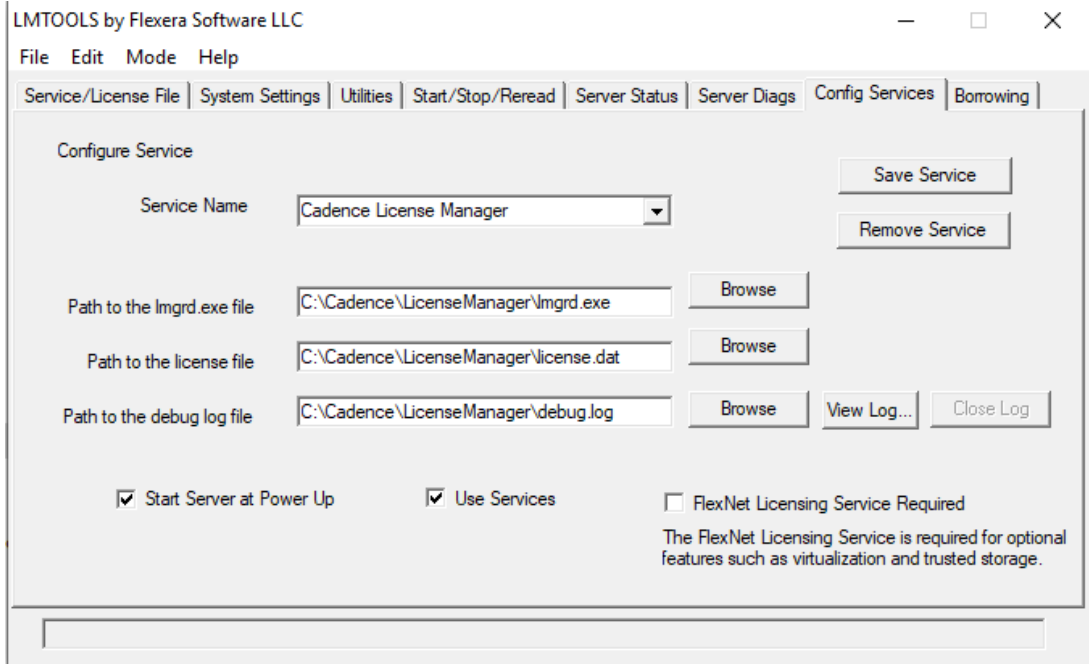

The following are trademarks or registered trademarks of Cadence Design Systems, Inc. 555 River Oaks Parkway, San Jose, CA 95134 Allegro®, Cadence®, Cadence logo™, Concept®, NC-Verilog®, OrCAD®, PSpice®, SPECCTRA®, Verilog® **Other Trademarks** 

All other trademarks are the exclusive property of their prospective owners.

**NOTICE OF DISCLAIMER**: Parallel Systems is providing this design, code, or information "as is." By providing the design, code, or information as one possible implementation of this feature, application, or standard, Parallel Systems makes no representation that this implementation is free from any claims of infringement. You are responsible for obtaining any rights you may require for your implementation. Parallel Systems expressly disclaims any warranty whatsoever with respect to the adequacy of the implementation, including but not limited to any warranties or representations that this implementation is free from claims of infringement and any implied warranties of merchantability or fitness for a particular purpose.